# HOW TO ACTIVATE THE CAMERA AND MICROPHONE OF MY IPHONE TO USE XpertEye? (1/3)

#### Launch Safari and log on to **xe.live** Enter your login and password.

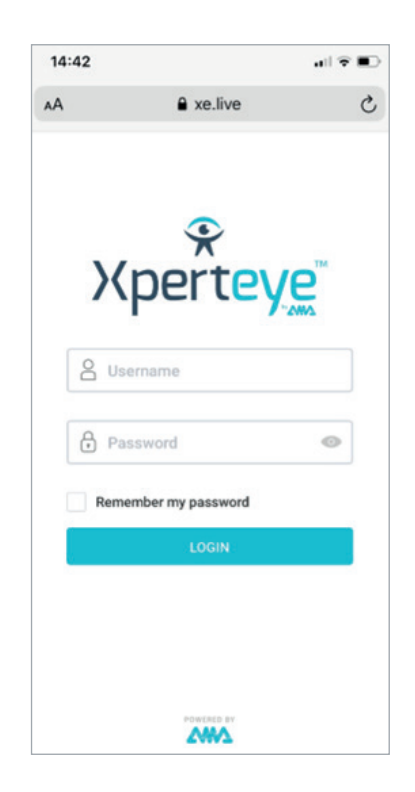

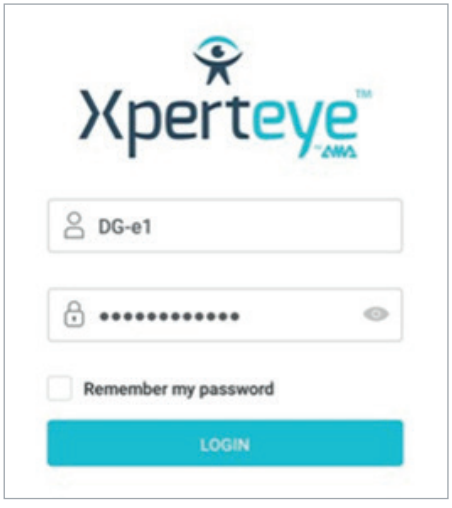

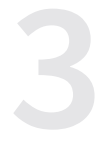

#### Click «Allow» to authorize XpertEye to use your camera.

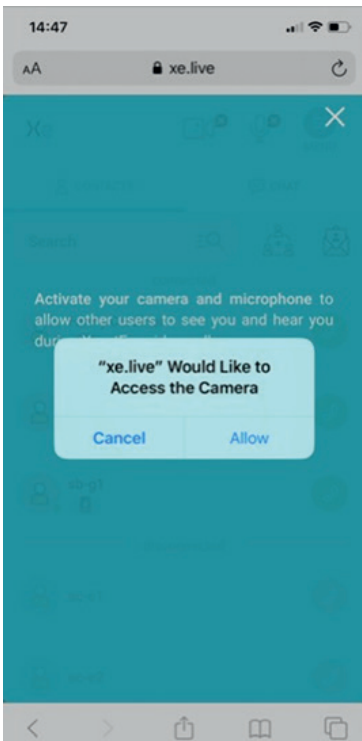

#### Click «Allow» to authorize XpertEye to use your microphone. You're ready to call or be called.

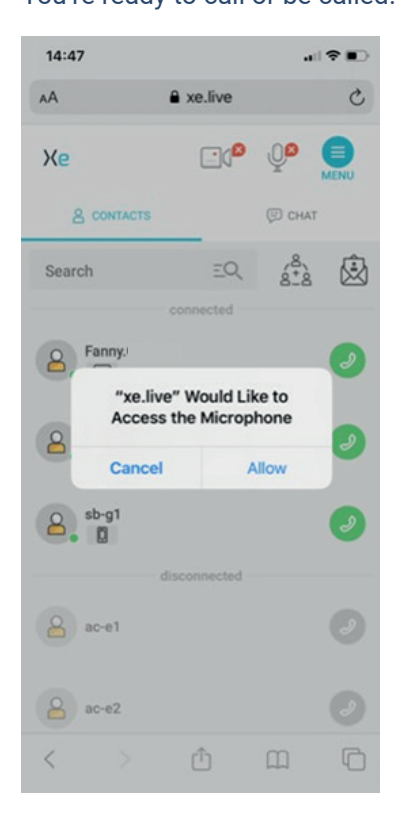

**EMEA Europe, Middle East, Africa** (+33) 2 55 59 09 22 support.emea@amaxperteye.com

**AMERICAS North and South America** (+ 1) 857 271 5001 support.northamerica@amaxperteye.com https://support.amaxperteye.com

**APAC Asia-Pacific**  $(+852)$  300 16 030 support.apac@amaxperteye.com

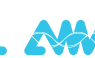

## HOW TO ACTIVATE THE CAMERA AND MICROPHONE OF MY IPHONE TO USE XpertEye? (2/3)

#### If after authentication, Safari does not ask for these authorization steps and you go directly to the contact list with the devices disabled, go to the next step.

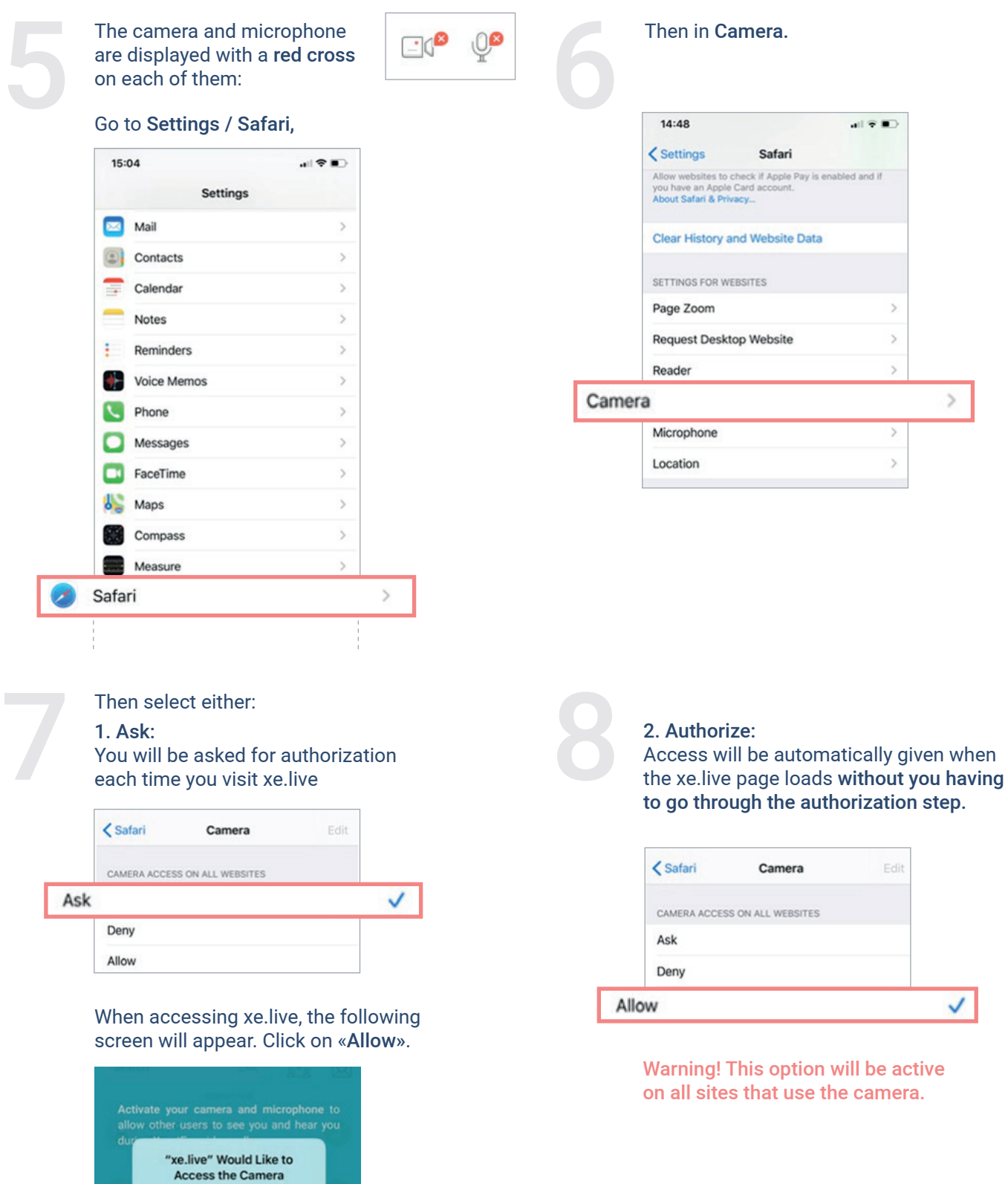

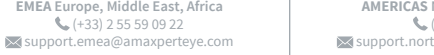

Cancel

Allow

### HOW TO ACTIVATE THE CAMERA AND MICROPHONE OF MY IPHONE TO USE XpertEye? (3/3)

Once the camera is activated, do the same for the microphone. Then go back to Safari and then Microphone.<br>Then go back to Safari and then Microphone.

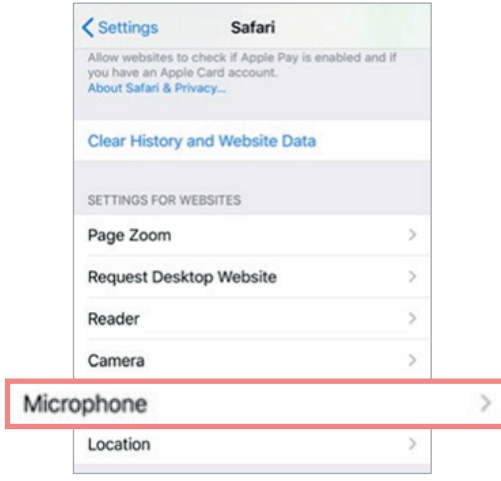

Then select either:

1. Ask:

You will be asked for authorization each time you visit xe.live

When accessing xe.live, the following screen will appear. Click on «Allow».

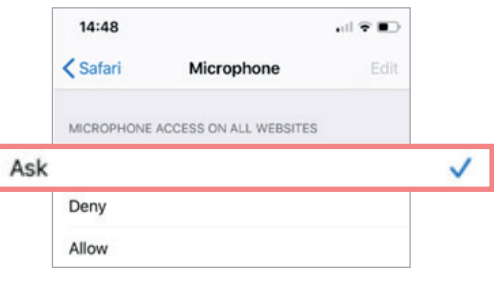

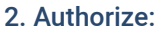

11

Access will be automatically given when the xe.live page loads without you having to go through the authorization step.

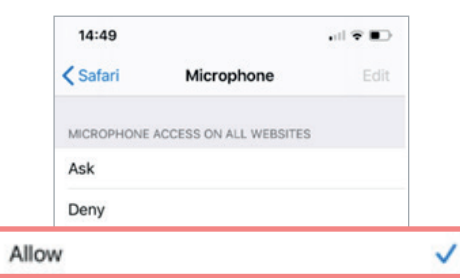

Warning! This option will be active on all sites that use the microphone.

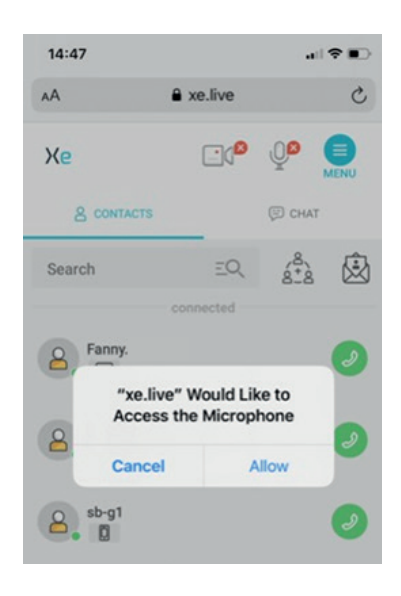

### **Reload the xe.live page and then log in or click on the invitation link again.**

**AMERICAS North and South America**  $\leftarrow$  (+ 1) 857 271 5001 support.northamerica@amaxperteye.com https://support.amaxperteye.com

**APAC Asia-Pacific**  $\leftarrow$  (+852) 300 16 030 support.apac@amaxperteye.com